# **Quick Start Guide (ACS-O/ACG-O)**

- **[Step 1:](#page-1-0)** Locate the AMTI USB drive. It contains manuals and software for your force transducer.
- **[Step 2:](#page-1-1)** Locate the USB cable and connect it from the force plate to your computer's usb port. (page 2 of this guide)
- **[Step 3:](#page-1-2)** Install the OPTIMA drivers found in the folder *'Optima-Gen5 Drivers'* using the instructions on page 2 of this guide.
- **[Step 4:](#page-2-0)** Install Netforce by opening the NetForce folder and double clicking setup.exe.
- **[Step 5:](#page-2-1)** Open Netforce and run through the setup helper to configure the force plate instructions on Page 4 of this guide.
- **[Step 6:](#page-3-0)** View the real-time stream in NetForce to ensure you are properly connected. Instructions can be found on page 6 of this document. If you are unable to connect consult the product manuals.

#### **Congratulations your Force Plate is now installed!**

# **You can now collect data through NetForce Digital integration is also possible with a number of third party applications including 3D motion capture systems**

## **For more detailed information consult our full-length manuals or AMTI support at helpdesk@amtimail.com.**

### <span id="page-1-0"></span>**1. USB Flash Drive**

This drive contains all necessary manuals, along with required software (Netforce, drivers, and other purchased software). Also contained is a backup of the force plate's calibration information which will automatically load from the force plate during the installation process.

#### <span id="page-1-1"></span>**2. Force plate setup**

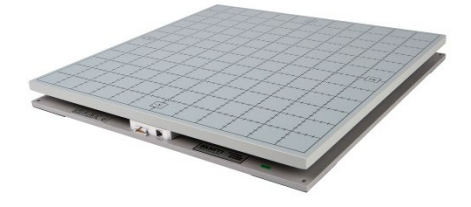

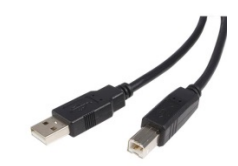

Force Plate (or transducer) and the USB cable

- **a.** Connect the USB cable from the force plate to a USB port on your computer.
- **b.** For more than one plate, plug each into a powered USB hub, then plug the hub into your computer.

#### <span id="page-1-2"></span>**3. Driver Installation**

These are instructions for driver installation on a Windows 7 computer.

- **a.** Make sure the amplifier and force transducer are connected and the amplifier is powered on.
- **b.** In the control panel search for the the **'***Device Manager'* and click on it.
- **c.** Locate the ACS-O/ACG-O device. It will likely be listed under *'Other devices'* and have a yellow warning on its logo.
- **d.** Right click the ACG-O/ACS-O device and select *'Update Driver Software …'*(see image below)
- **e.** Select '*Browse my computer for driver software'.*
- **f.** Click '*Browse'* and navigate to the folder containing the driver files. Make sure to select the appropriate 32-bit or 64-bit version for your operating system and then click *'OK'*.
	- **i.** To determine which operating system you have click *'Computer'* under the Windows *'Start'* menu, then right click and select *'Properties'*.
- **g.** Click *'OK'* and then click '*Next'*
- **h.** You should receive a message indicating that the drivers have been successfully installed.

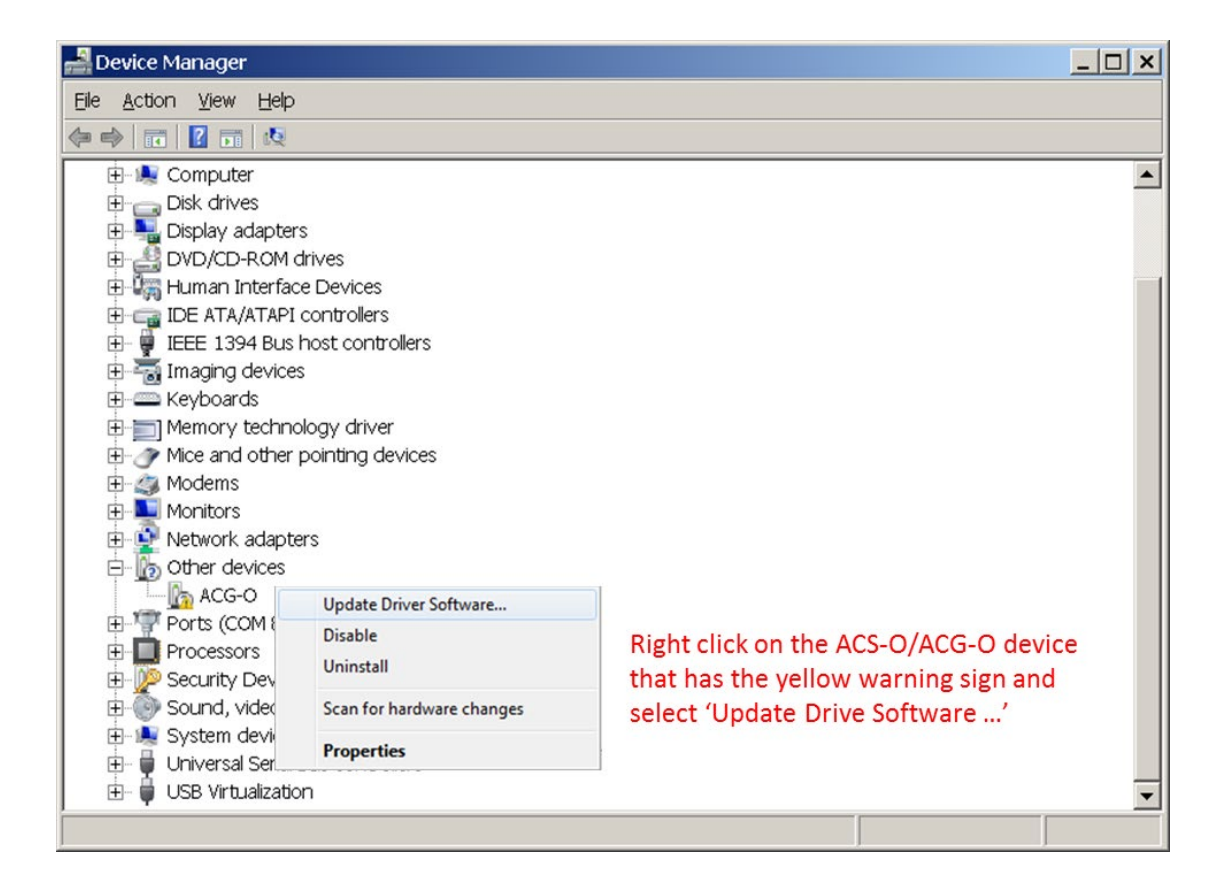

#### <span id="page-2-0"></span>**4. NetForce Installation**

Even if you plan to integrate your force transducer with a third party system such as a motion capture system you must install NetForce. NetForce will allow you to perform the initial configuration of your ACG-O/ACS-O amplifier so that it will be recognized by other systems.

Double click the *Setup.exe* to install the software. Click through the installation wizard. If you receive a warning regarding a newer version of C++ simply close this window and continue on to opening NetForce. If NetForce will not open you may need to install an older version of C++.

## <span id="page-2-1"></span>**5. NetForce Setup**

- **a.** The first time you open NetForce it will automatically take you through an initial setup. If this does not open automatically access it by clicking '*Setup'*, then '*Setup Helper'***,** and '*Yes'*.
- **b.** The first window will ask if you wish to continue with the setup, click '*Yes'*
- **c.** Next select the configuration that matches your hardware, in this case highlight *'ACS-O \ ACG-O*' and click '*OK*'
- **d.** The *'AMTI System Configuration'* window will open. It should auto-populate the list of *'Installed Amplifier*' and *'Associated Platform'* with your amplifier model and serial number as well as the force plate's serial number (see figure below).
	- If the lists do not automatically populate check your connections and click *'Find Amplifiers'*. The drivers need to be installed for this to work (see **Step 3**).

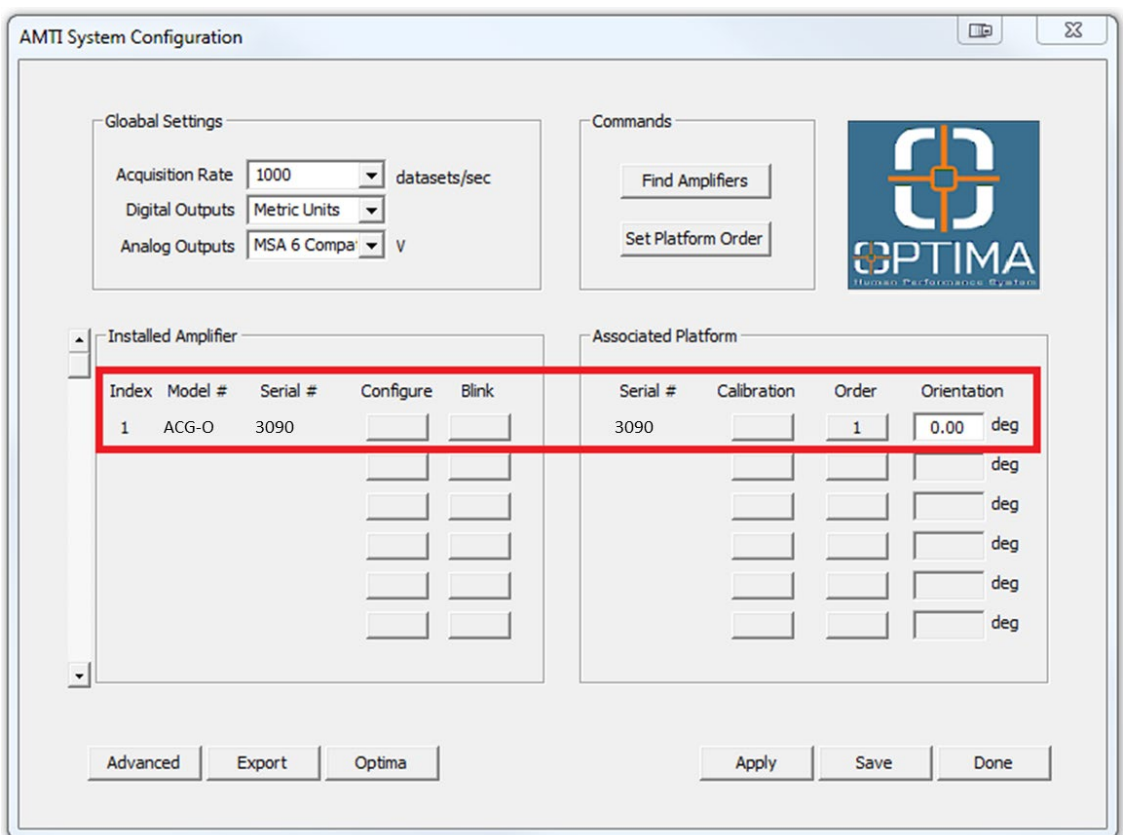

- **e.** In the future you can access the *'AMTI System Configuration'* window by clicking '*Setup'*, then '*Hardware Installation'*, then *'Modify'*
- **f.** Once the force plate is listed on this page click *'Apply'* and then be sure to click *'Save'*. Then click '*Done'*
- **g.** In the next window select the location where data collected through NetForce should be saved. Navigate to an appropriate folder or select the folder *'Data'* under *'AMTINetForce'* and click *'Open'*, then '*Open'*.
- **h.** Click *'OK'* for the location of the default directory.
- **i.** Click 'OK' to complete the setup and close the program.

#### <span id="page-3-0"></span>**6. View the Real-time Data Stream**

- **a.** Open NetForce (your force plate should already be installed from **Step 5**)
- **b.** At the bottom left of each graph set the *'Amp ID'* to the force plate number for which you wish to view the data (This should be 1 or greater; no data will appear if it is set to 0).
- **c.** Under the *'Startup'* menu select *'Hardware Zero'*.
- **d.** Under the *'Settings'* menu select *'Acquisition Settings'* and ensure that the *'Mode'* at the bottom right of the window is set to *'Recurring'*
- **e.** At the bottom right of the graph window the *'Units'* or '*Setup'* button will allow you to set the units, line color and scaling on the graph.
- **f.** You can adjust which channels are displayed by toggling the channel buttons to the left of the graph window on or off.
- **g.** Adjust the channel's zero position by dragging the triangle to the left of the y-axis up and down.
- **h.** Click the *'Center'* then *'Space'* button in the bottom right of each graph window to ensure all displayed channels are visible in the window.
- **i.** Click *'Start'* at the bottom right of the graph window and and the data will begin to stream.
- **j.** For more details on the features available through NetForce refer to the *NetForce User Manual.*